業務部門の担当者による担当者のための 業務アプリケーションの作り方(その4)

# 現在在庫の適正化のための 在庫管理ツールの構築

#### コンテキサー操作演習

コンテキサー チュートリアル(バージョン2.2用)

コンテキサーのバージョンは 20121113 | ファンディング・コンピュータ - アンディング・コンピュータ 2.2.12以降で行ってください。

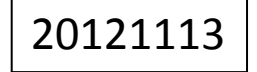

法政大学・APSOM©2012

目次

【ステップ1】 在庫棚卸パネルの作成 --- 9 【ステップ2】在庫品目パネルの作成 --- 17 【ステップ3】 入庫実績と出庫実績の作成 --- 24 【ステップ4】 期首在庫と期末在庫の設定 --- 30 【ステップ5】 補正入力パネルの作成 --- 36 【ステップ6】在庫品目へのデータ転記 --- 44 【ステップ7】操作用ボタンを作成 --- 53 【付録】 出庫実績の登録ツール --- 61

#### 現在在庫を知るにはどうするか?

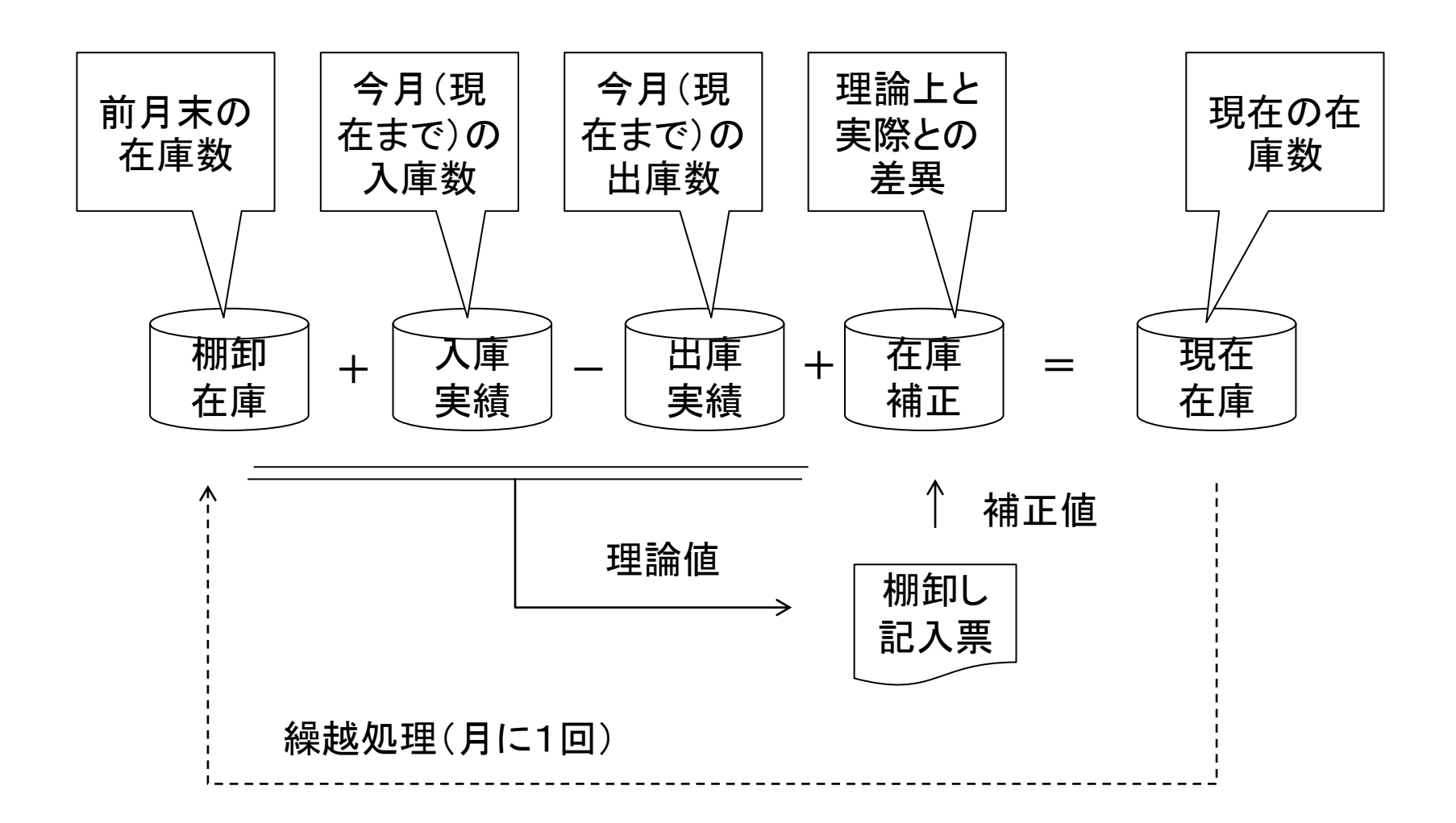

準備するCSVデータ

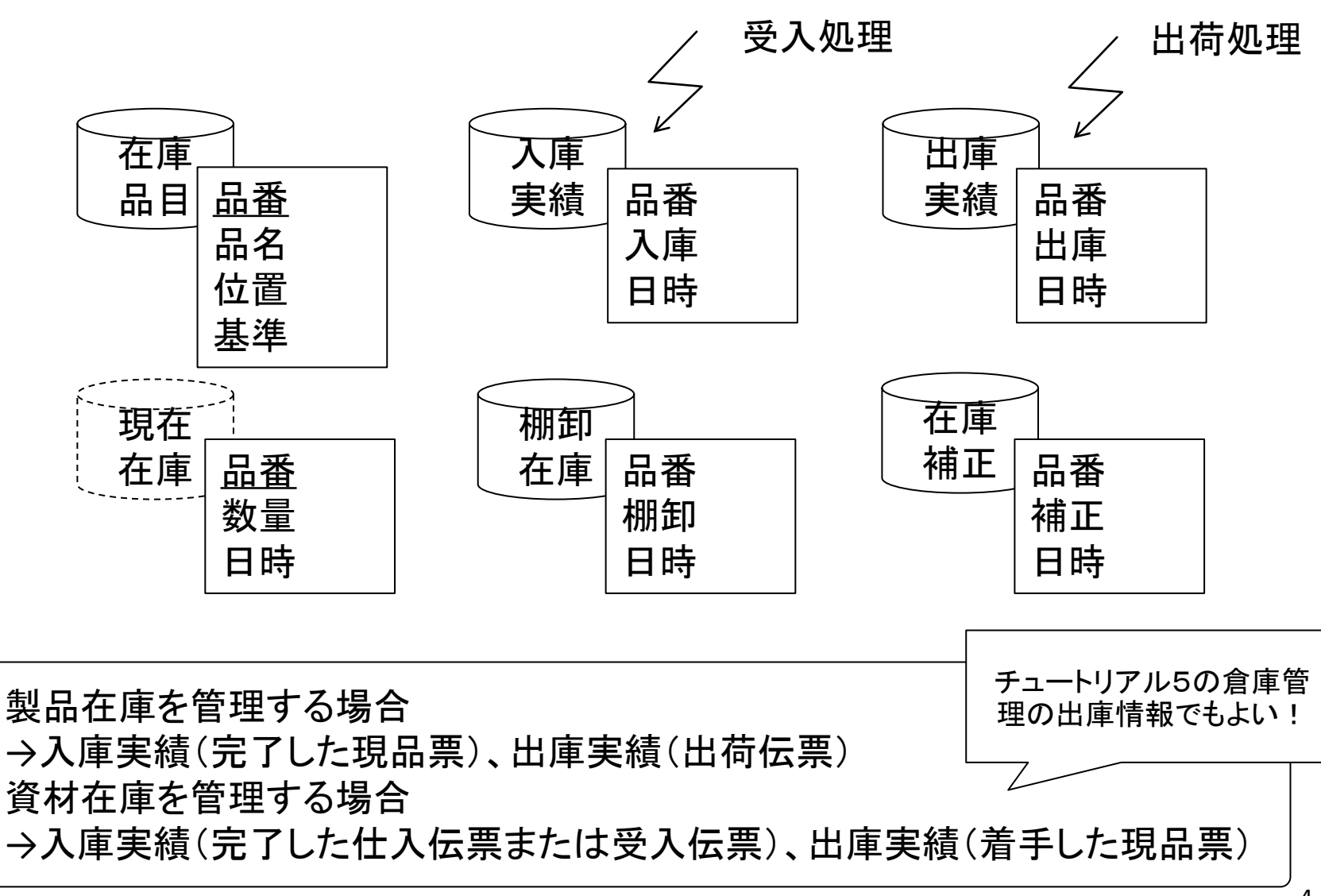

法政大学・APSOM©2012

### 用意するCSVの内容

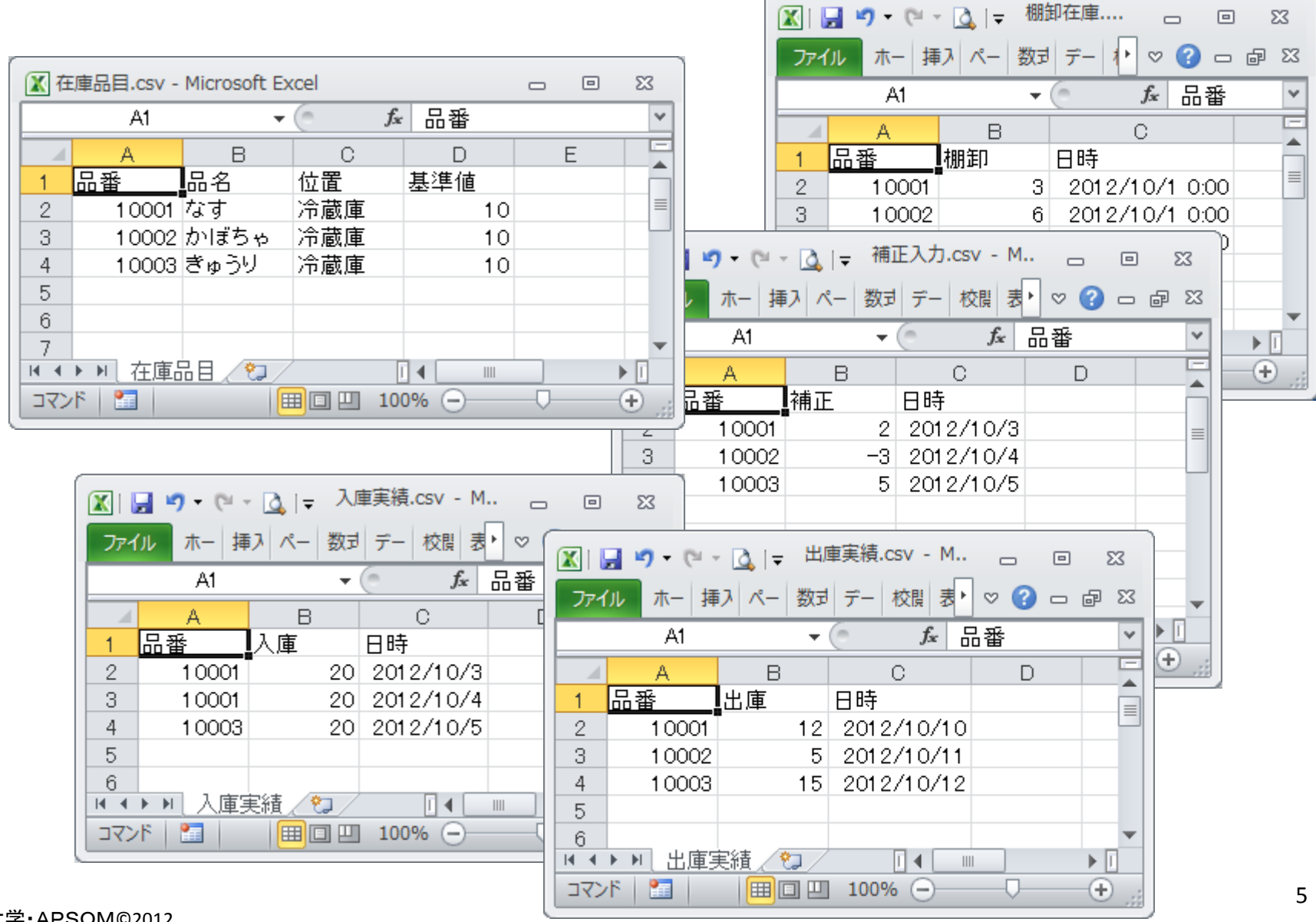

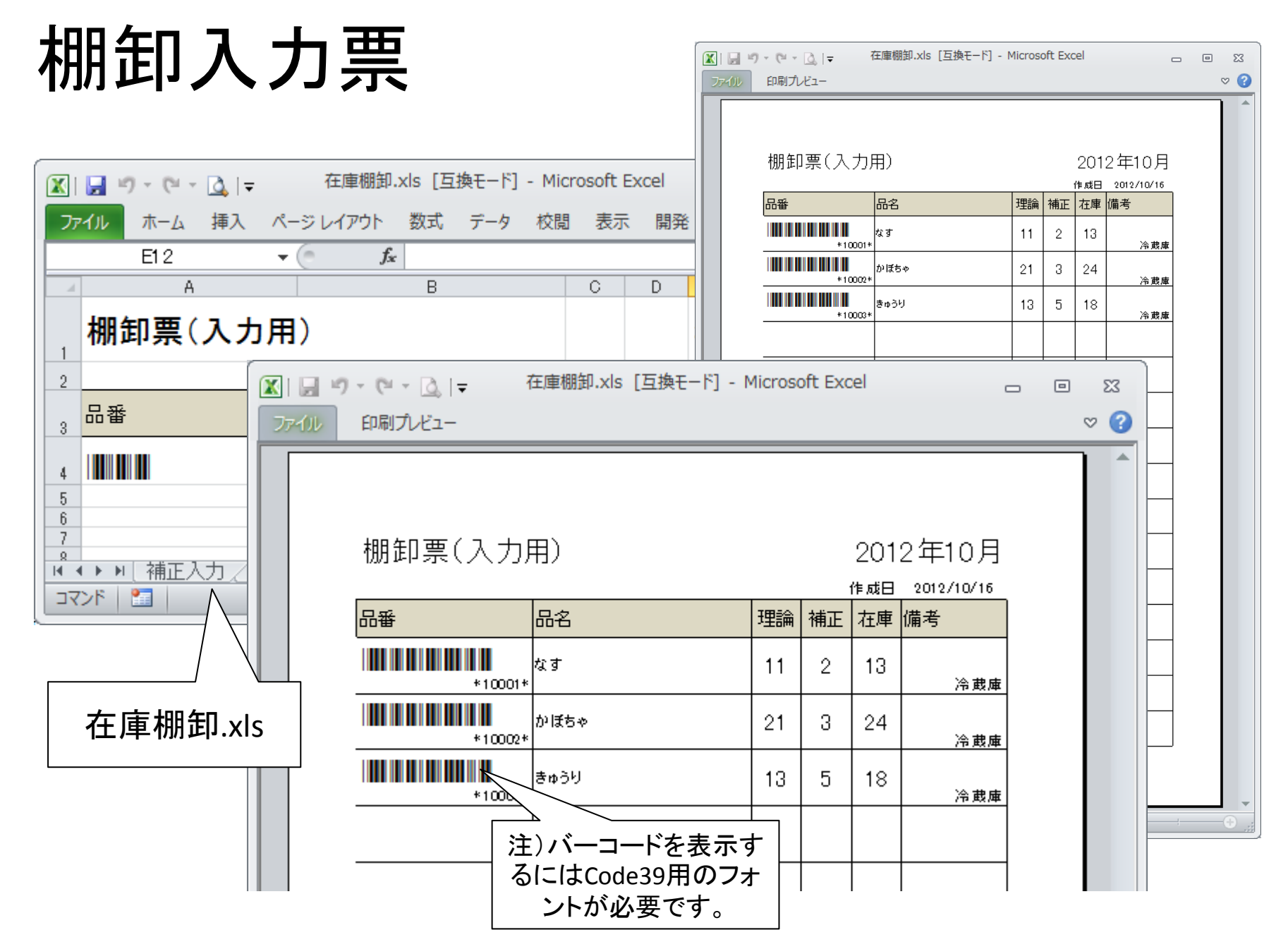

在庫管理システム(完成形)

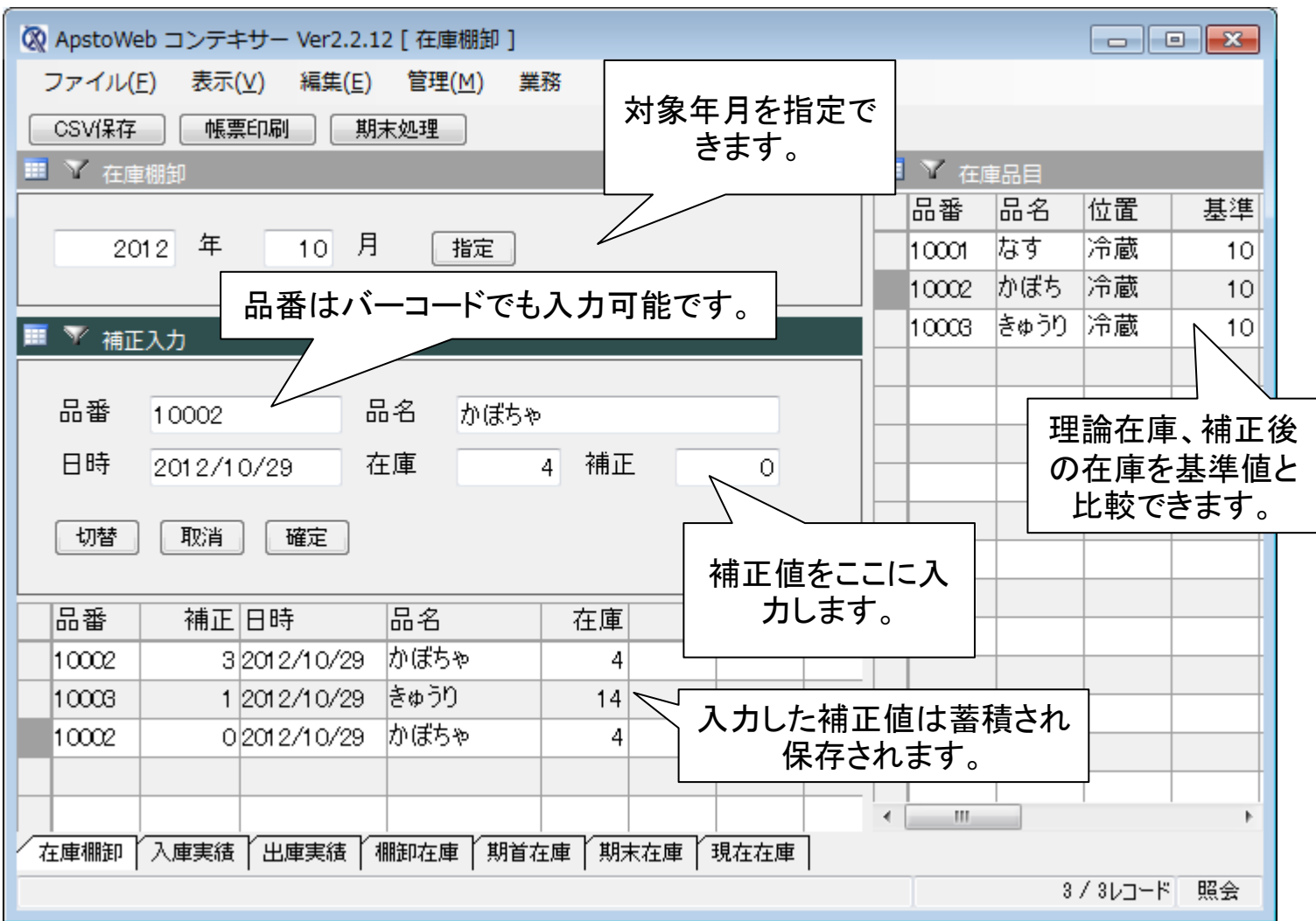

#### ボタンの機能

- CSV保存
	- 現在在庫および補正入力の内容がCSVファイル に保存されます。
- 帳票印刷
	- 補正入力を行うために、現在在庫数が記載され た棚卸記入用紙を印刷します。
- 期末処理
	- 現在在庫を期末在庫として保存し、翌月の期首 在庫が入力できる状態にします。

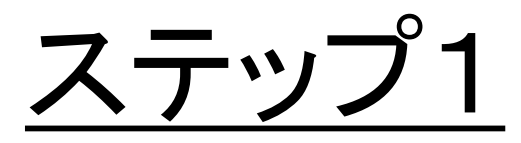

# 在庫棚卸パネルの作成

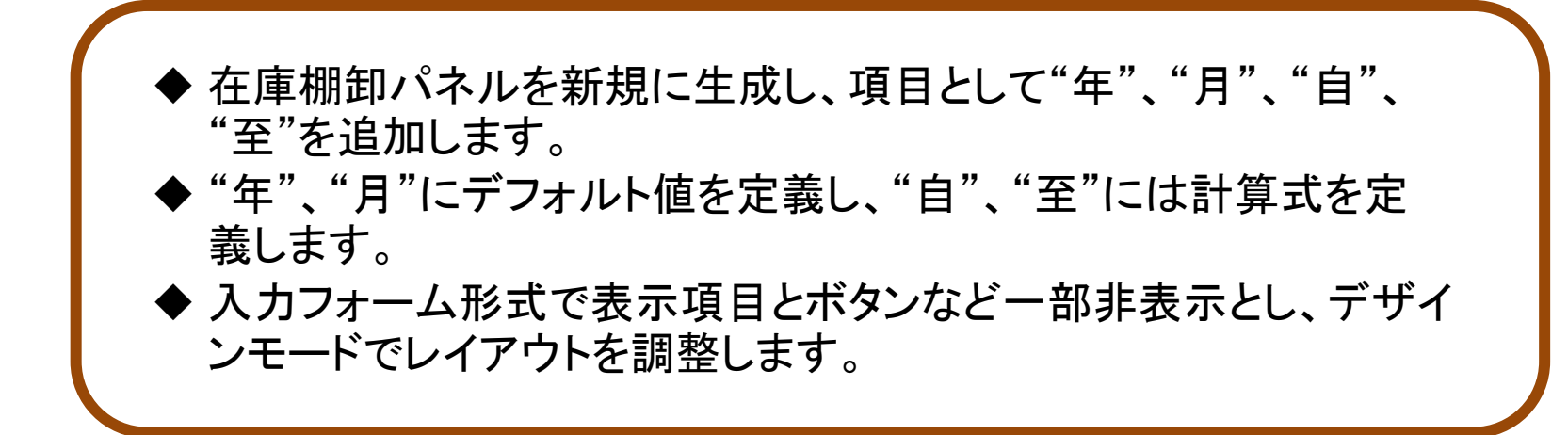

在庫棚卸パネルの作成

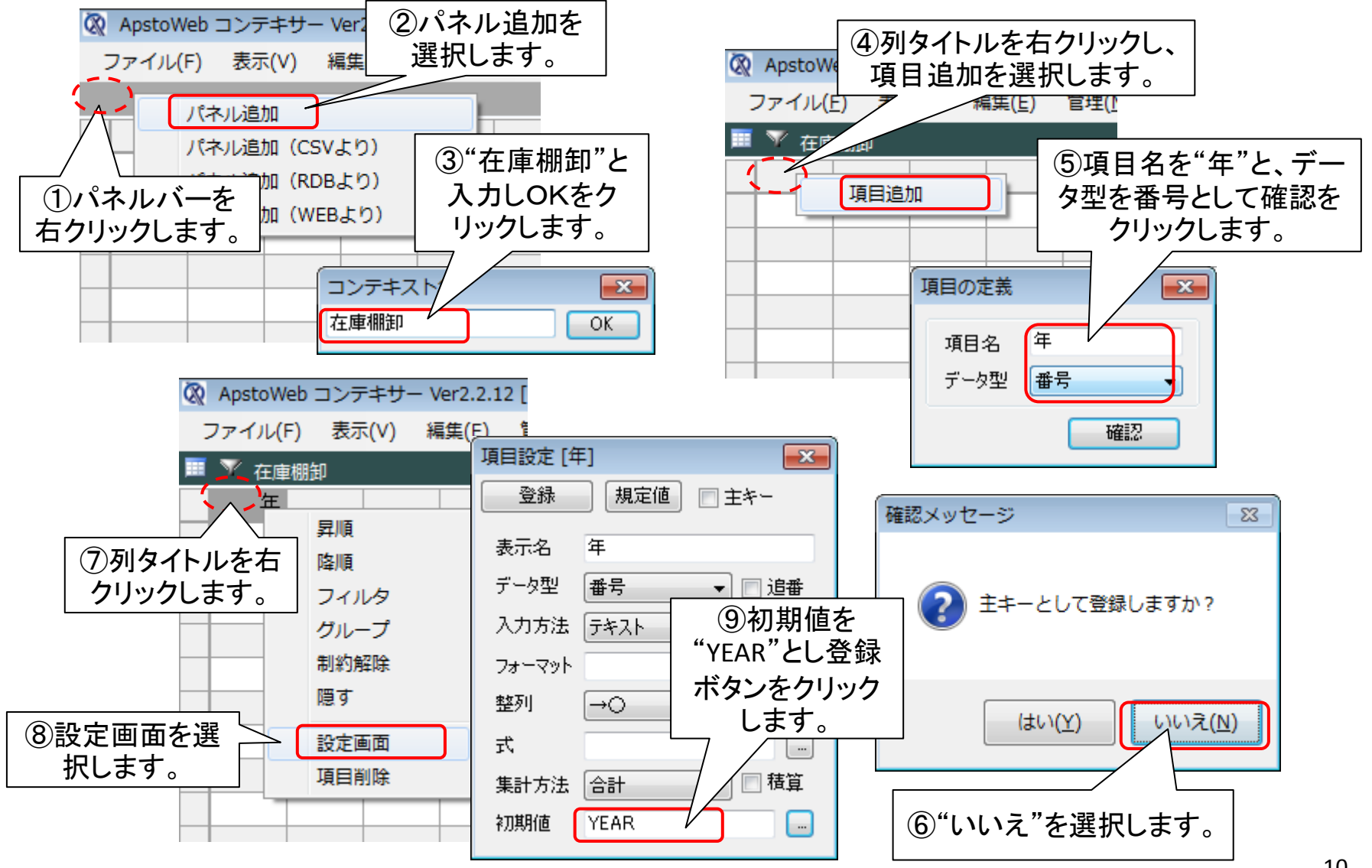

項目(月)の追加

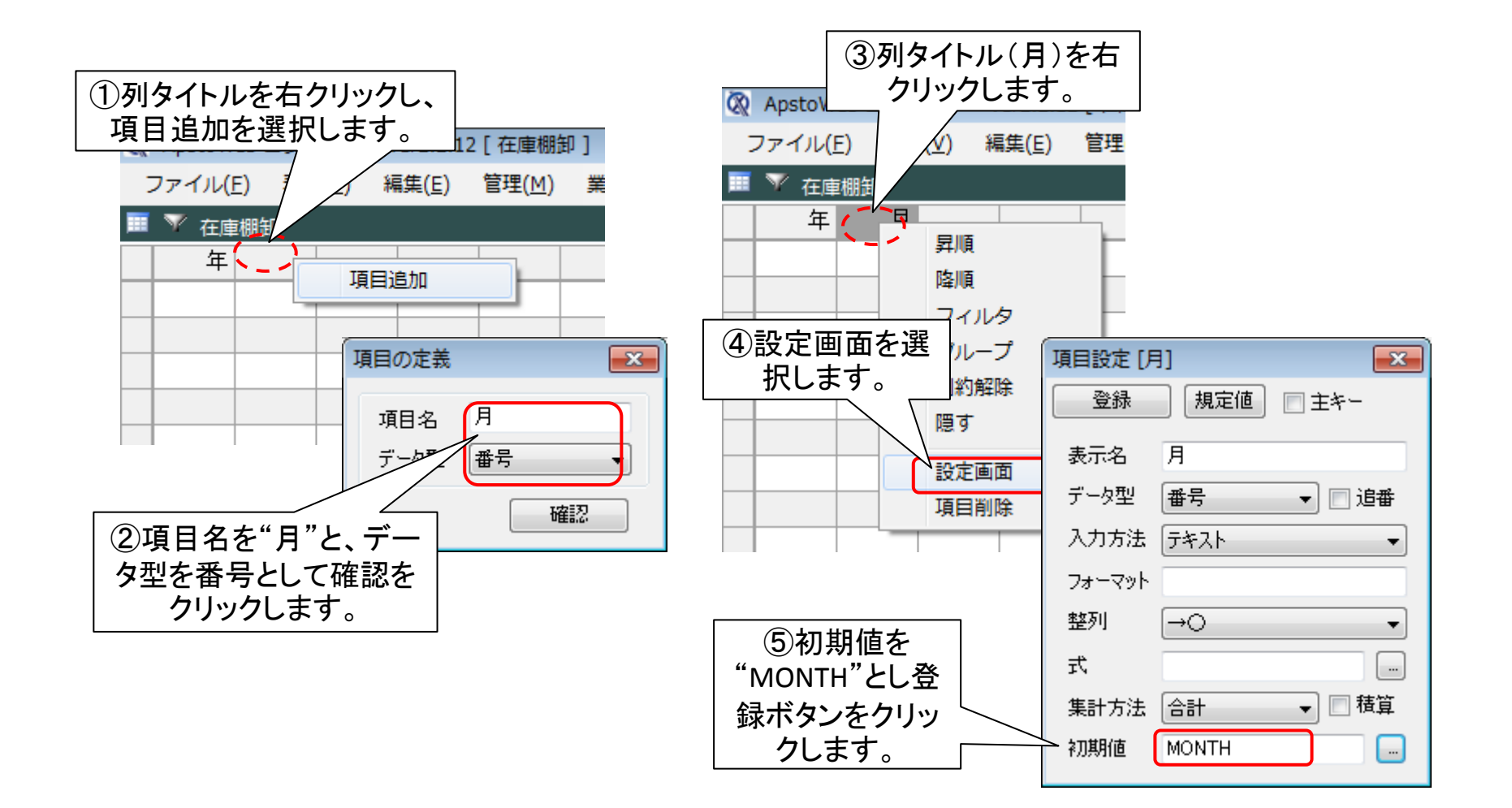

# 項目(自)の追加と計算式の設定

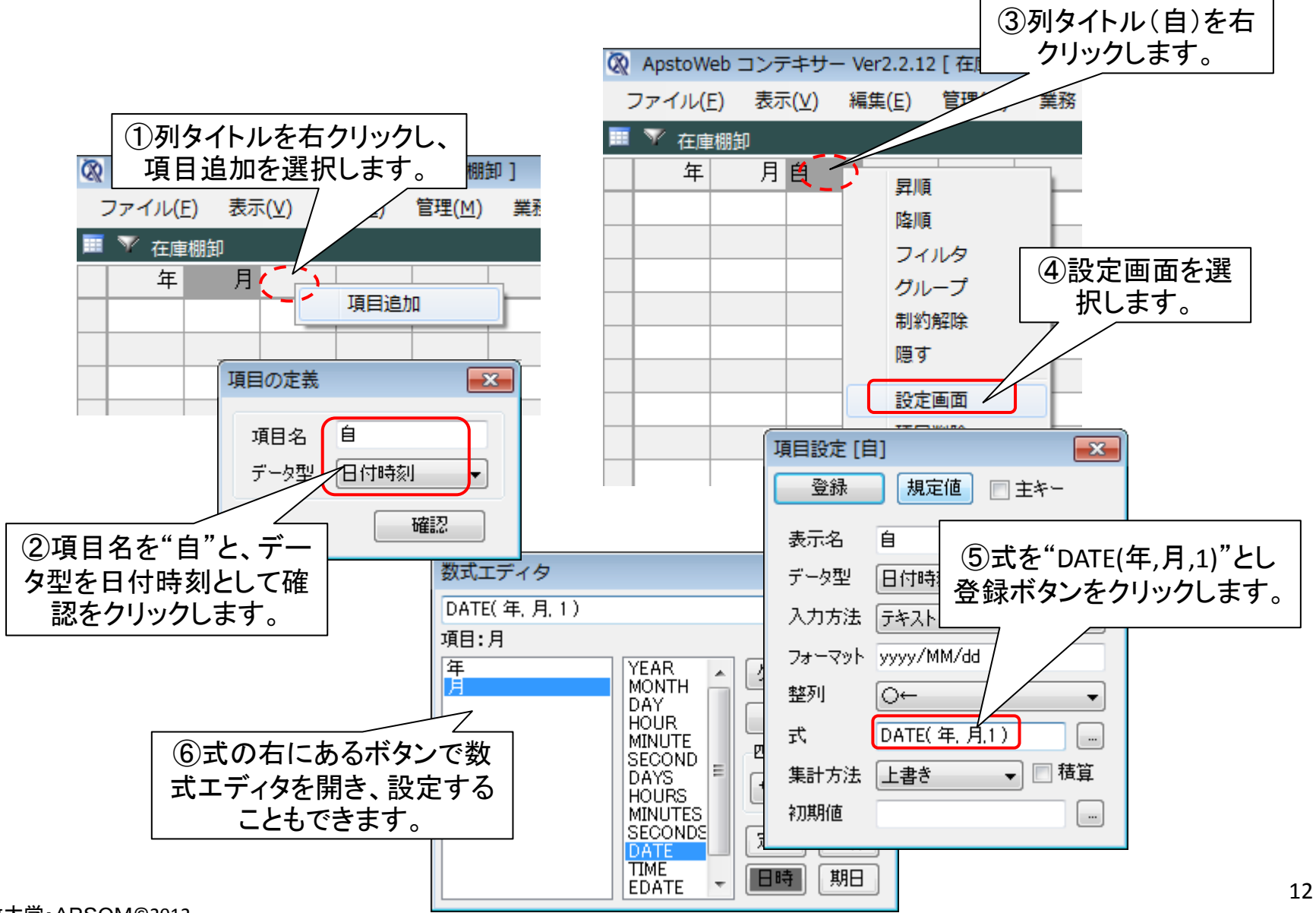

# 項目(至)の追加と計算式の設定

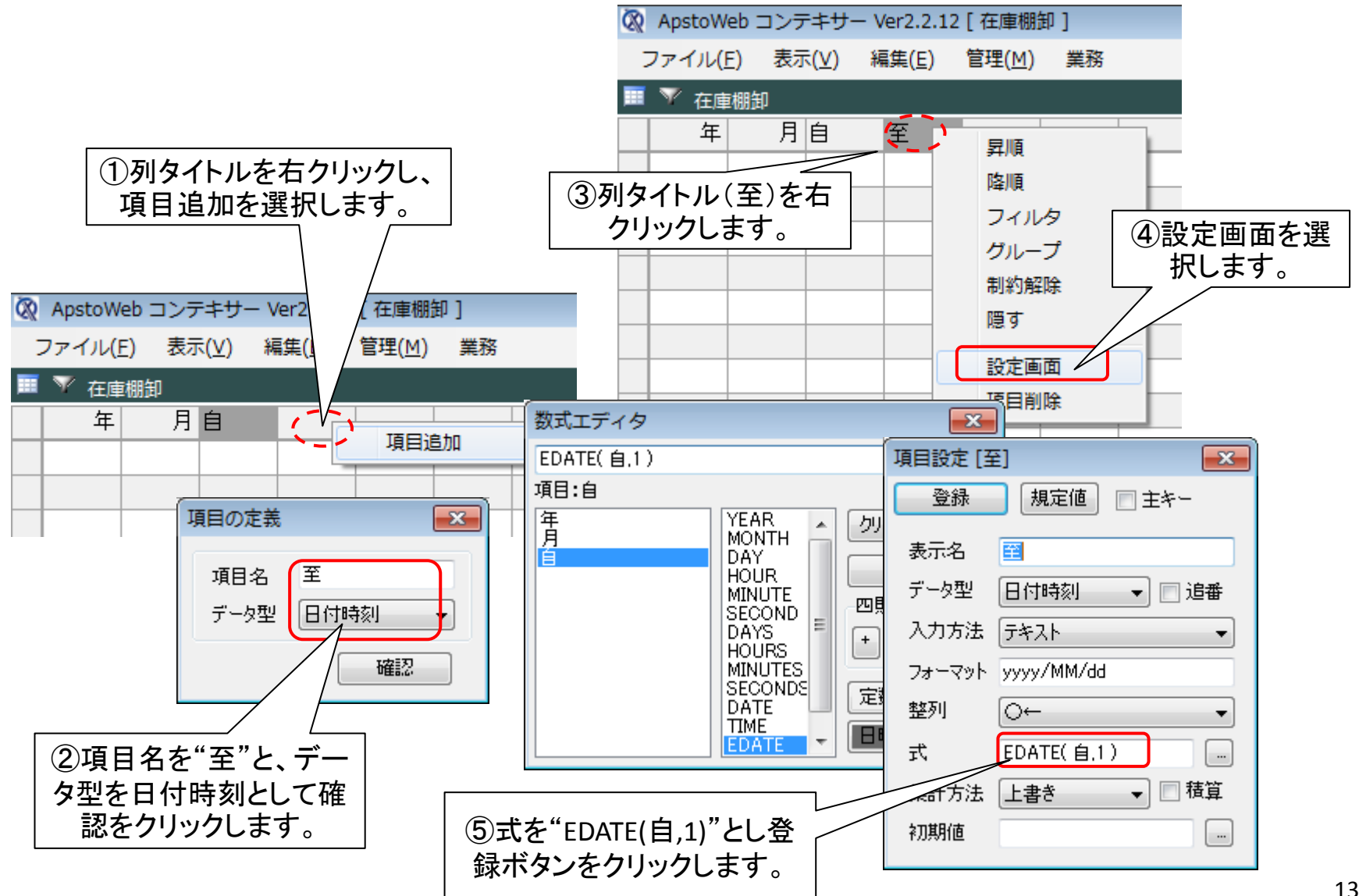

フォームの入力形式の変更

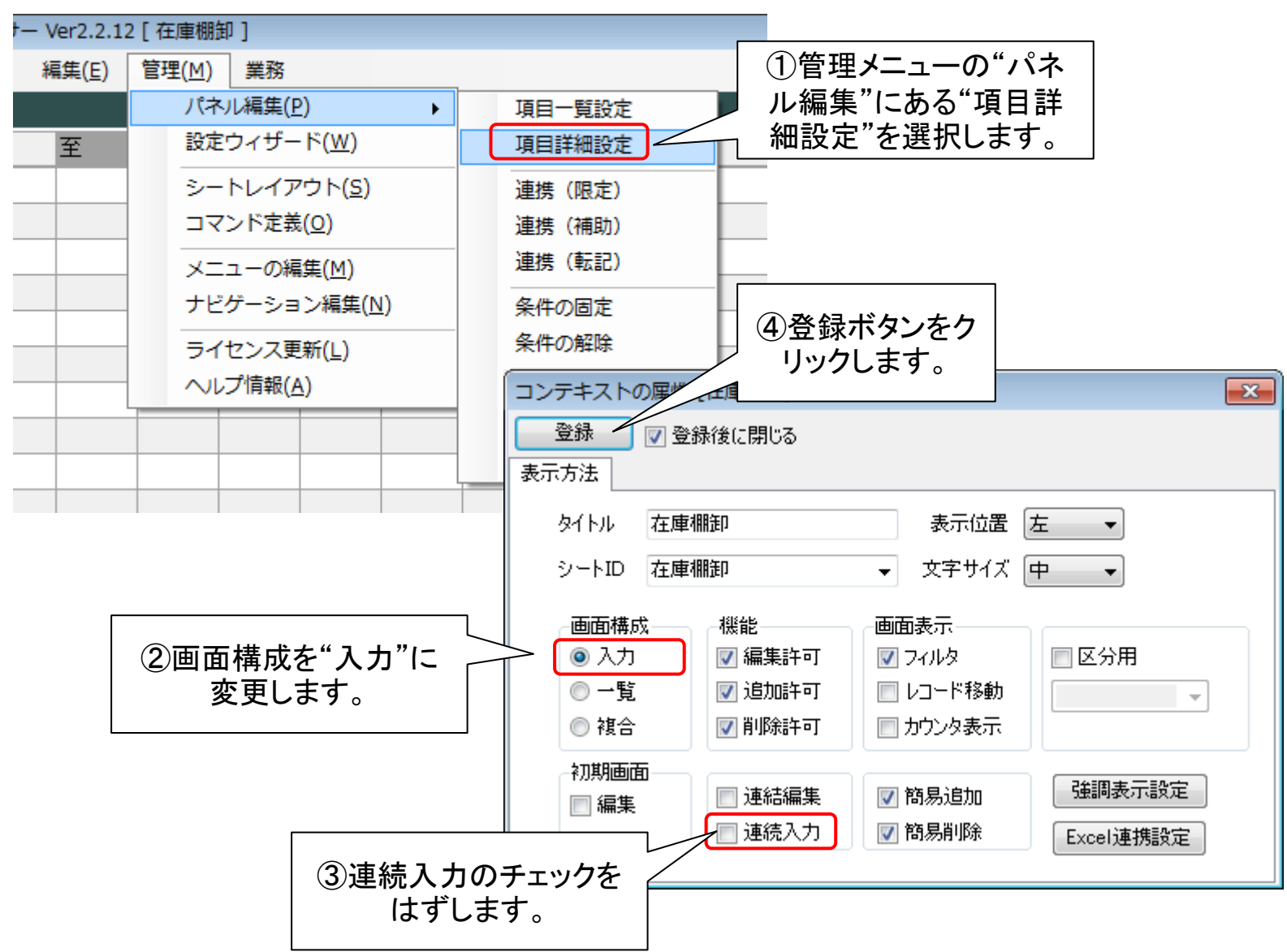

入力フォームのデザイン

![](_page_14_Figure_1.jpeg)

入力フォームのデザイン(続き)

![](_page_15_Figure_1.jpeg)

![](_page_16_Picture_0.jpeg)

# 在庫品目パネルの作成

![](_page_16_Figure_2.jpeg)

在庫品目CSVからパネル作成

![](_page_17_Picture_39.jpeg)

### 在庫品目の主キーの設定

![](_page_18_Figure_1.jpeg)

![](_page_19_Figure_0.jpeg)

# 計算式の設定

![](_page_20_Figure_1.jpeg)

#### 条件による強調表示の設定

![](_page_21_Figure_1.jpeg)

在庫棚卸シートに移動

![](_page_22_Picture_34.jpeg)

![](_page_23_Picture_0.jpeg)

# 入庫実績と出庫実績の作成

![](_page_23_Picture_2.jpeg)

# 入庫実績のCSVからパネル作成

![](_page_24_Figure_1.jpeg)

### 日時を在庫棚卸の期間で限定

![](_page_25_Figure_1.jpeg)

出庫実績のCSVからパネル作成

![](_page_26_Figure_1.jpeg)

### 日時を在庫棚卸の期間で限定

![](_page_27_Figure_1.jpeg)

ステップ3のゴール

![](_page_28_Picture_25.jpeg)

![](_page_29_Picture_0.jpeg)

# 期首在庫と期末在庫の設定

![](_page_29_Figure_2.jpeg)

# 棚卸在庫のCSVからパネル作成

![](_page_30_Figure_1.jpeg)

## 期首在庫として棚卸在庫を複写

![](_page_31_Figure_1.jpeg)

#### 期末在庫として棚卸在庫を複写

![](_page_32_Figure_1.jpeg)

### 期末在庫の転記を設定する

![](_page_33_Figure_1.jpeg)

ステップ4のゴール

![](_page_34_Picture_13.jpeg)

![](_page_35_Picture_0.jpeg)

# 補正入力パネルの作成

![](_page_35_Picture_2.jpeg)

# 補正入力のCSVよりパネル作成

![](_page_36_Figure_1.jpeg)

#### 在庫棚卸の期間で限定

![](_page_37_Figure_1.jpeg)

## 項目の内部連結の実行

![](_page_38_Figure_1.jpeg)

入力フォームの形式を変更

![](_page_39_Figure_1.jpeg)

入力フォームのデザイン

![](_page_40_Figure_1.jpeg)

シートレイアウトの再定義

![](_page_41_Figure_1.jpeg)

連携(補助)の設定

![](_page_42_Figure_1.jpeg)

![](_page_43_Picture_0.jpeg)

# 在庫品目へのデータ転記

▶ 在庫品目の"入庫"、"出庫"、"期首"、"補正"を入庫実績、出庫実 績、期首在庫、補正入力からそれぞれ転記するよう定義します。 ◆ コマンドにより、転記の実行タイミングを、年月の指定時および補 正入力時に設定します。 ◆ 現在在庫を、在庫品目を複写することで生成するように定義し、不 要な項目を削除します。

![](_page_44_Picture_0.jpeg)

![](_page_44_Figure_1.jpeg)

![](_page_45_Figure_0.jpeg)

![](_page_46_Figure_0.jpeg)

補正入力の集計

![](_page_47_Figure_1.jpeg)

転記実行のためのコマンド定義

![](_page_48_Figure_1.jpeg)

補正入力後の実行の指定

![](_page_49_Figure_1.jpeg)

#### 現在在庫を複製により作成

![](_page_50_Figure_1.jpeg)

![](_page_51_Figure_0.jpeg)

![](_page_52_Picture_0.jpeg)

# 操作用ボタンを作成

![](_page_52_Figure_2.jpeg)

#### 期末処理ボタンの設定

![](_page_53_Figure_1.jpeg)

### Excel出力方法の指定

![](_page_54_Figure_1.jpeg)

#### 棚卸用の帳票印刷ボタン

![](_page_55_Figure_1.jpeg)

在庫棚卸シートの設定

![](_page_56_Figure_1.jpeg)

#### CSV保存ボタン

![](_page_57_Figure_1.jpeg)

データ入力のテスト

![](_page_58_Figure_1.jpeg)

![](_page_59_Picture_0.jpeg)

![](_page_59_Figure_1.jpeg)

![](_page_60_Picture_0.jpeg)

# 出庫実績の登録ツール

![](_page_60_Picture_2.jpeg)

出庫実績のCSVからパネル作成

![](_page_61_Figure_1.jpeg)

#### 項目(日付)の詳細定義

![](_page_62_Figure_1.jpeg)

![](_page_63_Picture_0.jpeg)

# 在庫品目の"品目"を内部連結

![](_page_64_Figure_1.jpeg)

入力フォームの形式を変更

![](_page_65_Figure_1.jpeg)

入力フォームの文字サイズ変更

![](_page_66_Figure_1.jpeg)

入力フォームのレイアウト

![](_page_67_Figure_1.jpeg)

#### CSV出力コマンドの設定

![](_page_68_Figure_1.jpeg)

完成した出庫実績の入力ツール

![](_page_69_Picture_13.jpeg)